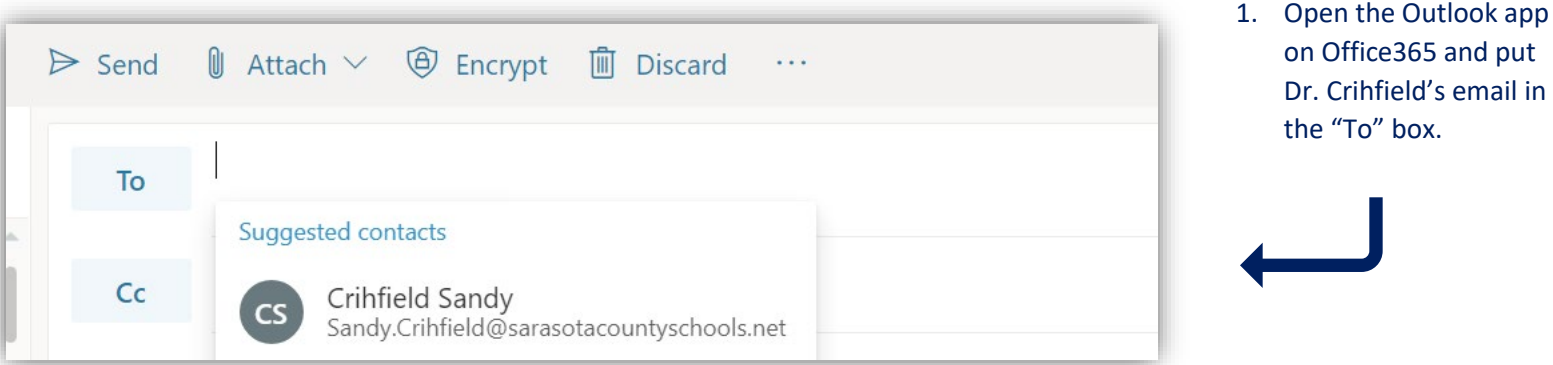

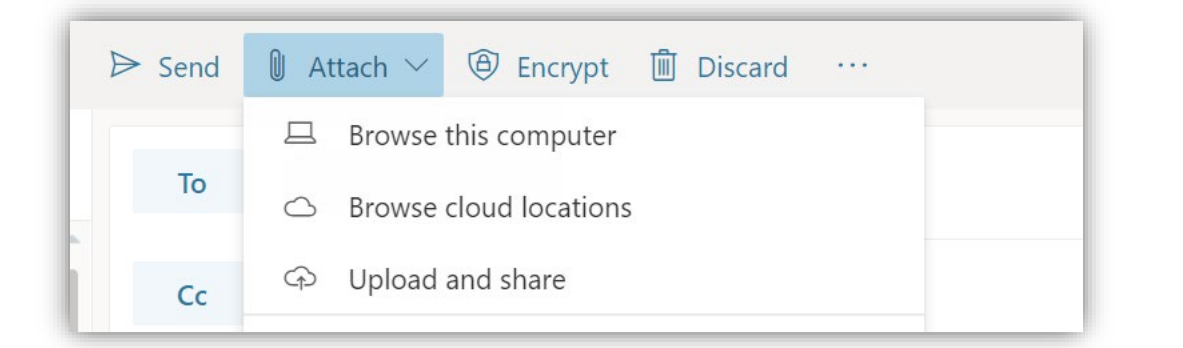

3. Click the "Attach" Button, and then "Browse cloud locations"

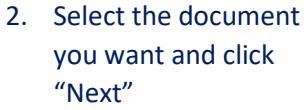

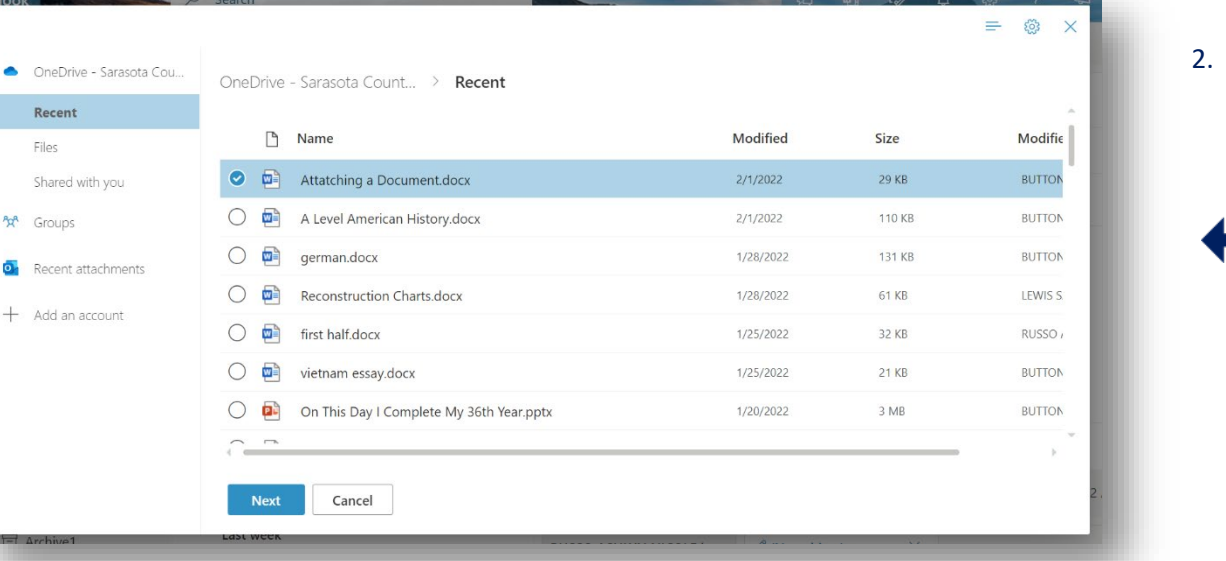

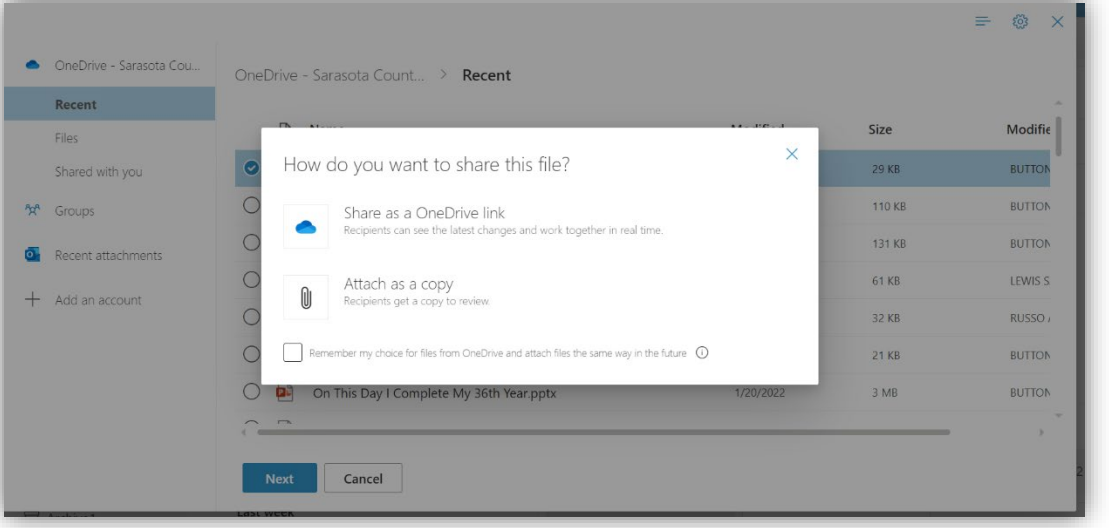

## 4. Click the "Attach as a copy" button

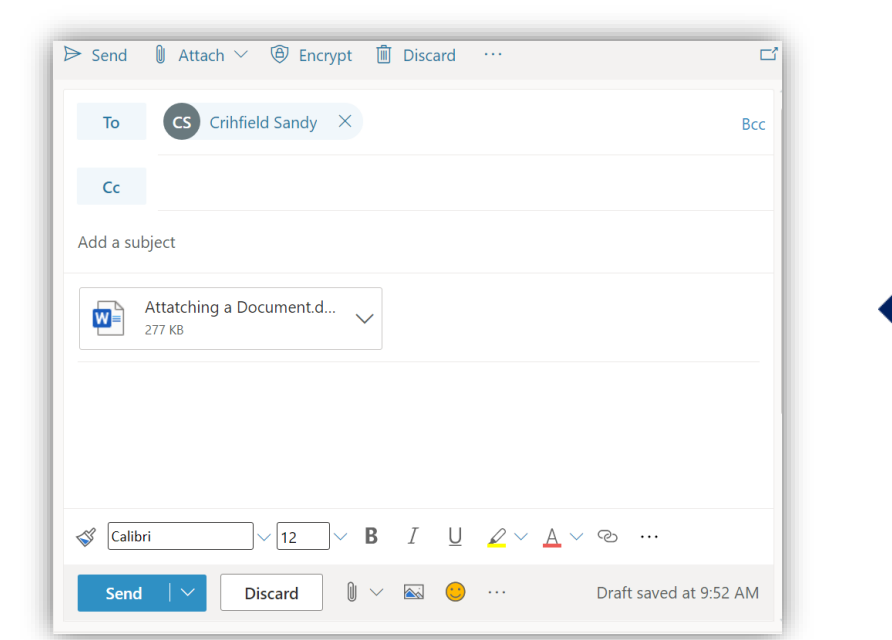

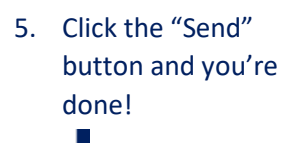